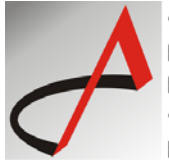

ordine deali architetti. pianificatori, paesaggisti e conservatori della provincia di piacenza

# **ISTRUZIONI PER ISCRIZIONE AL PST (PORTALE SERVIZI TELEMATICI) DEL MINISTERO DELLA GIUSTIZIA**

## **PER PROFESSIONISTI AUSILIARI DEL GIUDICE**

(*FEBBRAIO 2015*)

1) accedere a questo link avendo già collegato la CNS con il suo lettore:

https://pst.giustizia.it/PST/it/pst\_1\_0.wp?previousPage=pst\_1\_17&contentId=SPR381

2) si accede alle istruzioni:

# *Registrazione in proprio di un soggetto*

I professionisti ausiliari del giudice non iscritti ad un albo oppure i soggetti il cui ordine di appartenenza non abbia provveduto all'invio di copia dell'albo, ad eccezione degli avvocati, possono registrarsi al RegIndE rivolgendosi ad un Punto di Accesso o utilizzando l'apposita funzionalità disponibile su questo Portale.

In quest'ultimo caso, per accedere al servizio è necessaria l'identificazione c.d. "forte" (art. 6 del provvedimento), tramite token crittografico (esempio: smart card, chiavetta USB,...) contenente un certificato di autenticazione. Il token è rilasciato:

- a. da una pubblica amministrazione centrale o locale. Prende il nome di Carta Nazionale dei Servizi (CNS) o Carta Regionale dei Servizi (CRS);
- b. da un certificatore accreditato al rilascio della firma digitale.

Ad autenticazione avvenuta, fare click sul proprio codice fiscale che compare in alto nella pagina (insieme alla funzione di Logout). Sarà presentata una nuova pagina all'interno della quale completare i propri dati e eseguire il caricamento (upload) del file contenente copia informatica, in formato PDF, della nomina o conferimento dell'incarico da parte del giudice. Tale file deve essere firmato digitalmente dal soggetto che intende eseguire la registrazione. Qualora il professionista s'iscriva ad un albo, oppure pervenga, successivamente all'iscrizione in proprio, copia dell'albo da parte dell'ordine di appartenenza, prevalgono i dati trasmessi dall'ordine: in questo caso viene cancellata la precedente iscrizione e inviato un messaggio PEC di cortesia al professionista.

Il contenuto del ReGIndE è consultabile dai soggetti abilitati esterni tramite funzionalità disponibili sul proprio Punto di Accesso o sull'area riservata di questo Portale.

3) Login con smart card dalla pagina:

https://pst.giustizia.it/PST/authentication/it/pst\_ar.wp

4) Una volta effettuato il login cliccare sul proprio codice fiscale nella parte superiore della schermata:

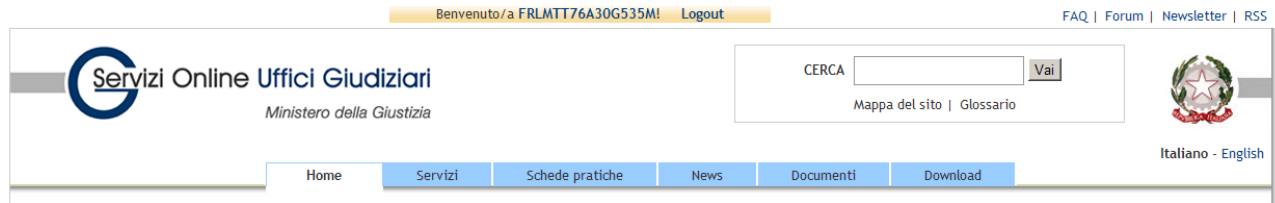

### 5) Cliccare su Registrazione Reginde:

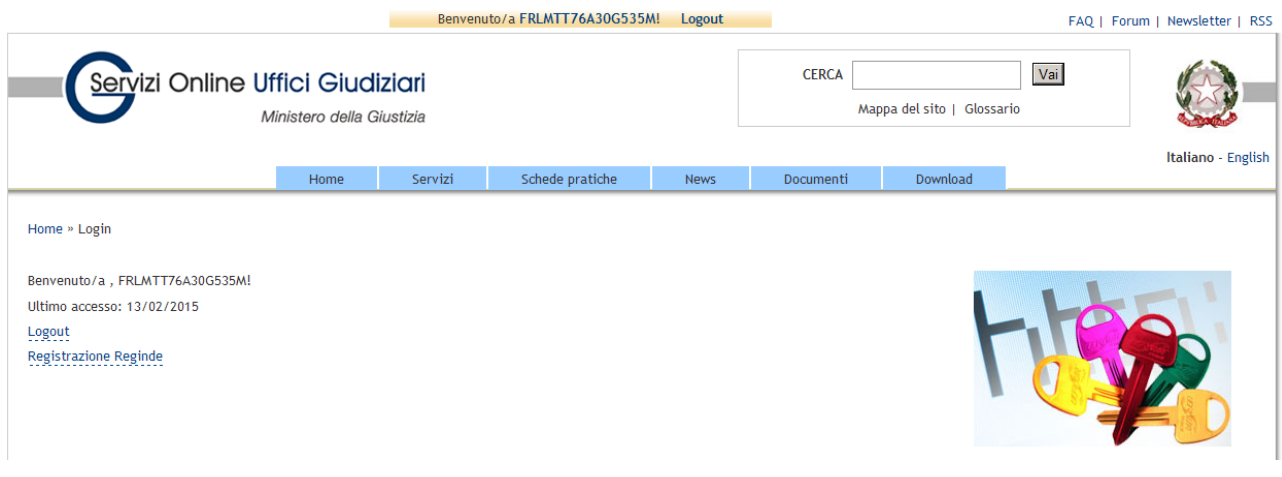

## 6) Inserire i propri dati e la scansione formato PDF della nomina ricevuta dal Tribunale.

Home » Registrazione Reginde

#### Domanda di iscrizione al reginde

I professionisti ausiliari del giudice (NON avvocati) non iscritti ad un albo oppure per i quali il proprio ordine non abbia provveduto all'invio dell'albo, possono registrarsi al Registro Generale degli Indirizzi Elettronici attraverso la compilazione della presente scheda (art. 9 del provvedimento del responsabile per i sistemi informativi automatizzati del Ministero della Giustizia - 18/07/2011).

Per la registrazione è necessario indicare il proprio nome e cognome, specificare un indirizzo di posta elettronica certificata e associare la scansione del documento di nomina (tasto Sfoglia).

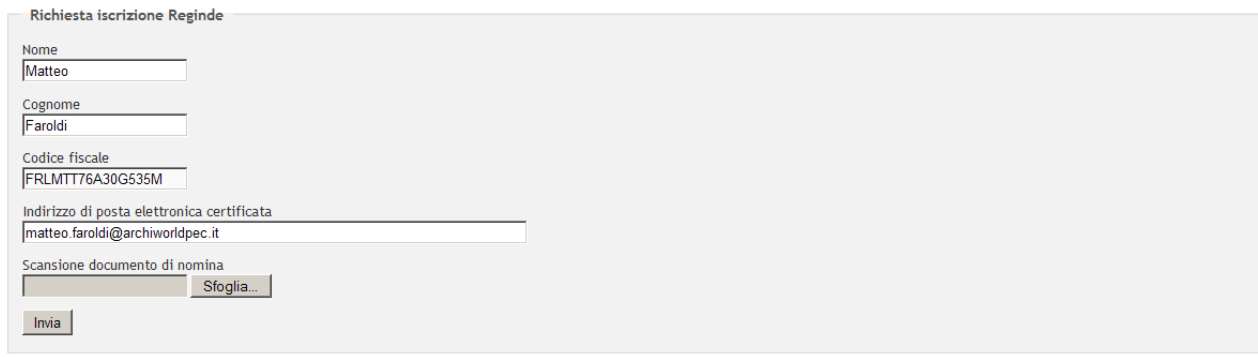

7) Verificare l'avvenuta registrazione (deve comparire il messaggio sotto riportato):

![](_page_1_Picture_89.jpeg)